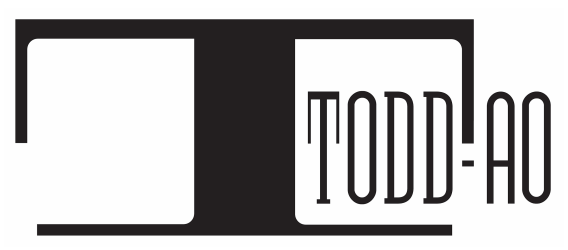

All information contained herein is proprietary and property of Todd-AO™ © 2020 ALL RIGHTS RESERVED

# ACTORS MOBILE ADR USER GUIDE FOR ACTORS

**Actors Mobile ADR™** *patent pending* is an iOS application designed for Actors to conveniently record their dialog, commonly known as ADR, on their iPhone or iPad. An Editor sends encrypted videos to the Actor who then records and returns ADR WAV files.

#### ---------------------------------------------------------------------------------------------------- **Pricing**

It's Free for Actors. ----------------------------------------------------------------------------------------------------

#### **Recording Recommendations**

Record in a quiet room that has furniture with fabric and thick curtains. A walk-in closet works well. *Avoid rooms with hard flat surfaces, excessive glass, loud reverberations, or loud noise.*

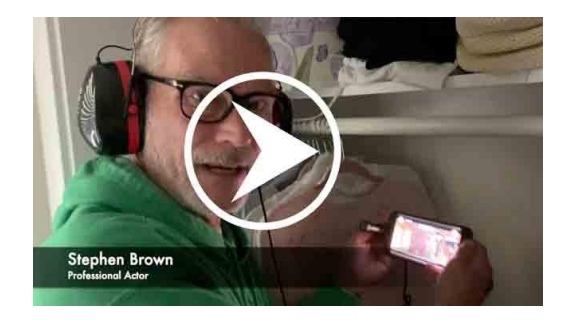

*This video shows a good [recording](https://youtu.be/pu_qy98587c) location and position*

- You may use the built-in microphone and speakers on the iPhone. For best results, we recommend the Rode VideoMic Me-L external microphone and ⅛" headphones.
- Please avoid using AirPods when recording. AirPods microphone quality is far lower.
- When recording, your iPhone should be about three quarters arms length away from you. *Excessive movement while recording can induce handling noise.*
- You may experience audio sync issues if using Bluetooth headphones, due to latency added by the Bluetooth technology itself.

**CLICK HERE TO WATCH THE DEMO VIDEO FOR [ACTORS](https://youtu.be/ptxTfASKz2k)**

# **1. Installation**

- On your iPhone/iPad download and install Actors Mobile ADR from the App Store <https://apps.apple.com/us/app/actors-mobile-adr/id1485569437>

- Click "OK" on the prompt window to allow access to the microphone.

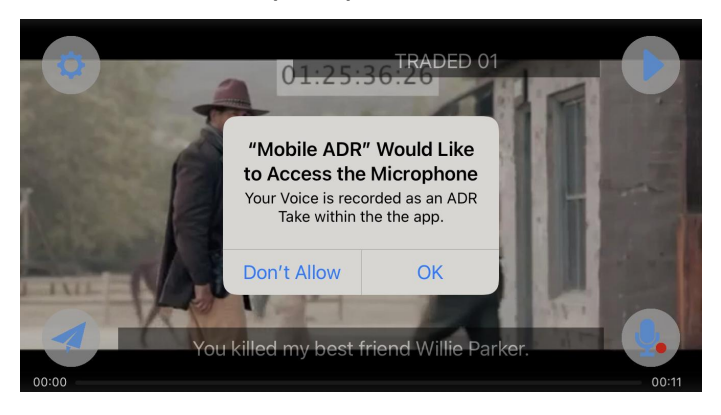

### **2. Import the videos that the Editor sent**

The Editor will send videos to import on the Actors Mobile ADR App. It should be a zip file with the toddao encrypted video files inside. *Note: The app works with one video per each ADR line to record. If an Actor has 5 ADR cues to record, the Editor will send 5 encrypted videos.*

There are several ways to receive videos from (Email, Telegram, Whatsapp, Skype, etc.) *We recommend Email*

- **1-** Open the Email, Skype, or Whatsapp chat.
- **2-** Tap on the video or zip file that the editor sent to download.

**3-** Tap the Share **button** on the upper right corner. An iOS sharing window will pop up.

(If you see the window at the right asking for a password, please disregard.)

**4-** Select "**Mobile ADR**" option to import the videos.

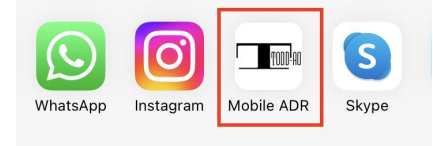

*and "Open" on the next prompt*

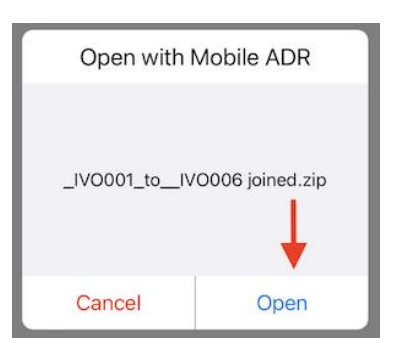

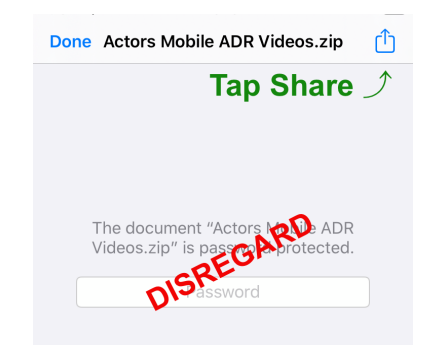

You can also click and hold on "Mobile ADR" [Check](https://youtu.be/UMP52KmqVNY) video

**5- (ONLY for Password Protected Videos)** The editor will send you a password for security. Enter the password on the prompt window within the app and tap "OK".

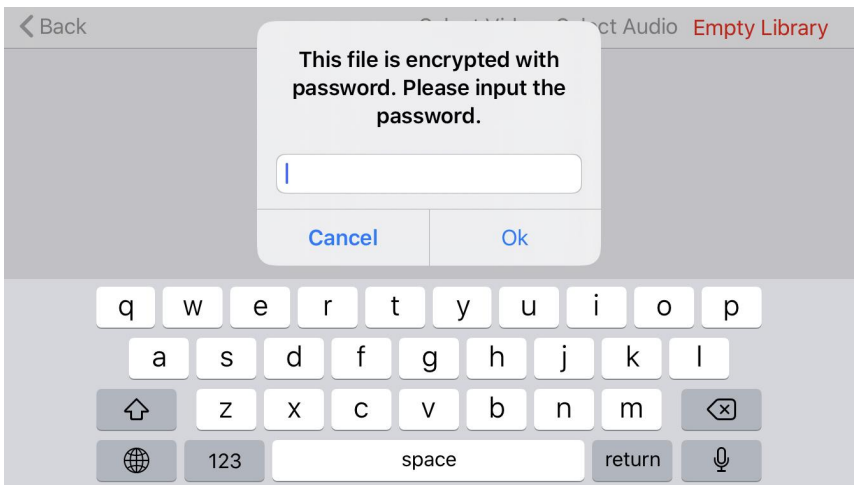

The videos will be imported into the app. Once in the App, you will be able to see the list of videos by tapping on the **Management** button and then the **Library** button.

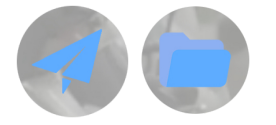

#### *Important Note for ACTORS:*

*If you get this window when trying to import the video, don't subscribe. Subscription is for Editors ONLY This message means that the Editor did not send the videos in the proper format (encrypted) Please ask the Editor to send them again.*

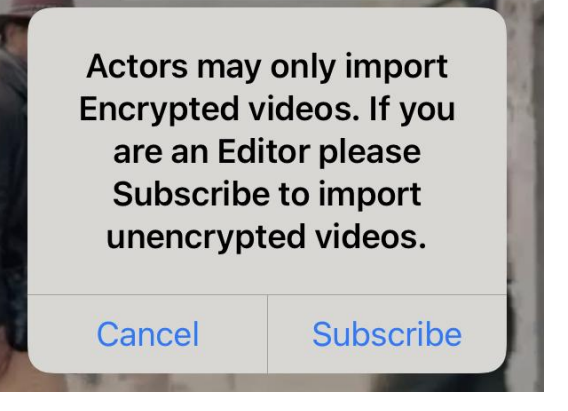

### **3. Preview the Video**

You can preview the video as many times as needed to get the scene's mood and tone.

Tap Preview on the upper right to start playing. You will hear three beeps count before the ADR in and a wipe bar to let you know when to start.

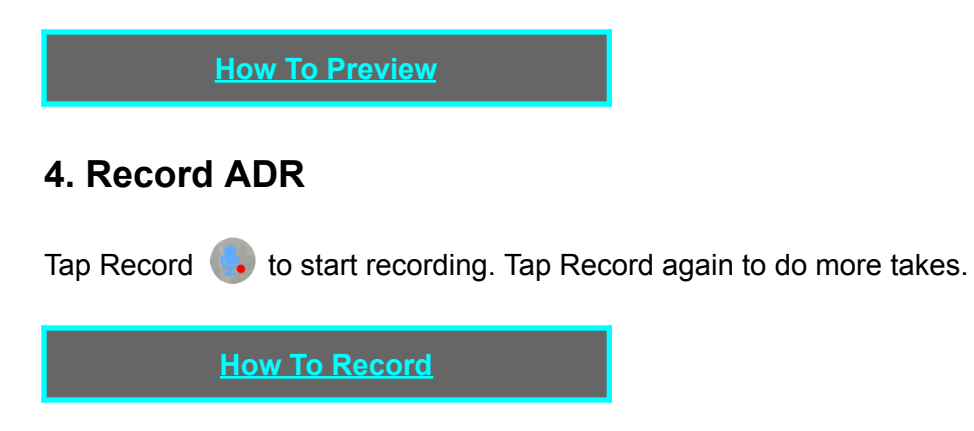

# **Record ADR with Parrot Mode**

Tap the Settings wheel  $\Box$  and then tap on the parrot icon  $\Box$  to enable the parrot mode.

You will hear the production dialog first, and then you record as many takes as you want. Tap the screen to stop the recording.

Please note that all takes recorded using parrot mode have a "P" next to the take number.

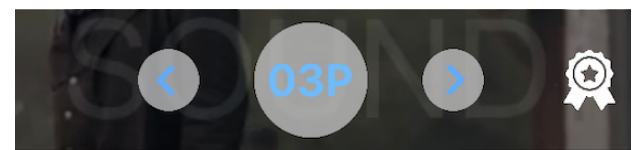

# **5. Send ADR Recordings**

Tap **Management and then > Library** to see the recorded takes.

1- On the upper right tap "Select Audio" button.

2- Select all recordings or the specific ones you want to send.

3- Tap the "Send Files" button.

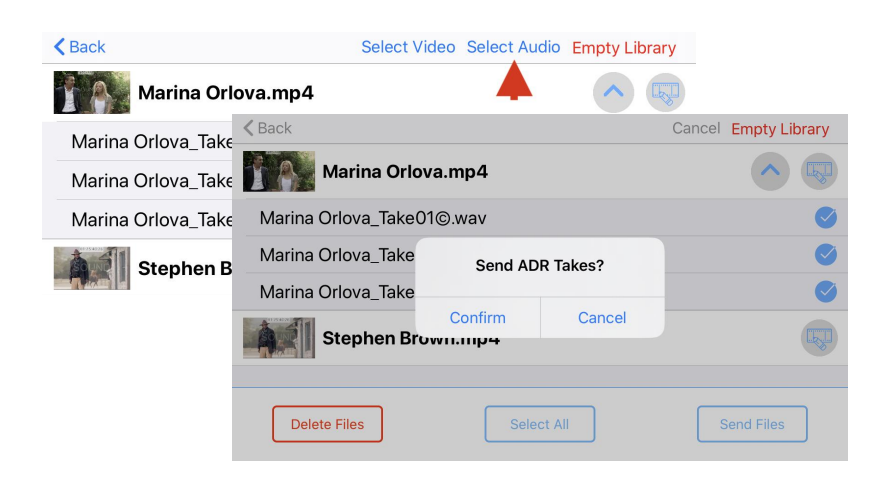

You can also swipe to the right over a video to send all takes from that specific video.

4- Choose the App you want to use for sending the files. We recommend using the Mail app, but you can also use Telegram, Tam Tam Messenger, WhatsApp, or other. [Sending](http://downloads.toddao.com/AMADR_Videos/Sending_Audio_files_via_MailDrop.mp4) File with Mail App Quick Tutorial

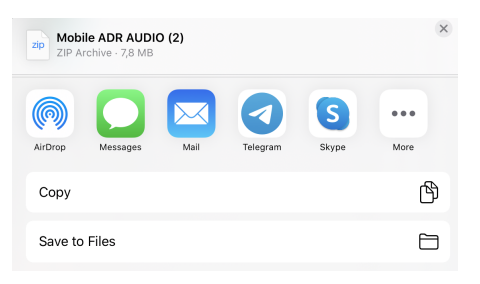

#### **How To [Send](https://www.youtube.com/watch?v=q-Z3o8k8Sv0)**

#### **Menu Functions on** Actors Mobile ADR™

--------------------------------------------------------------------------------------------------------------------

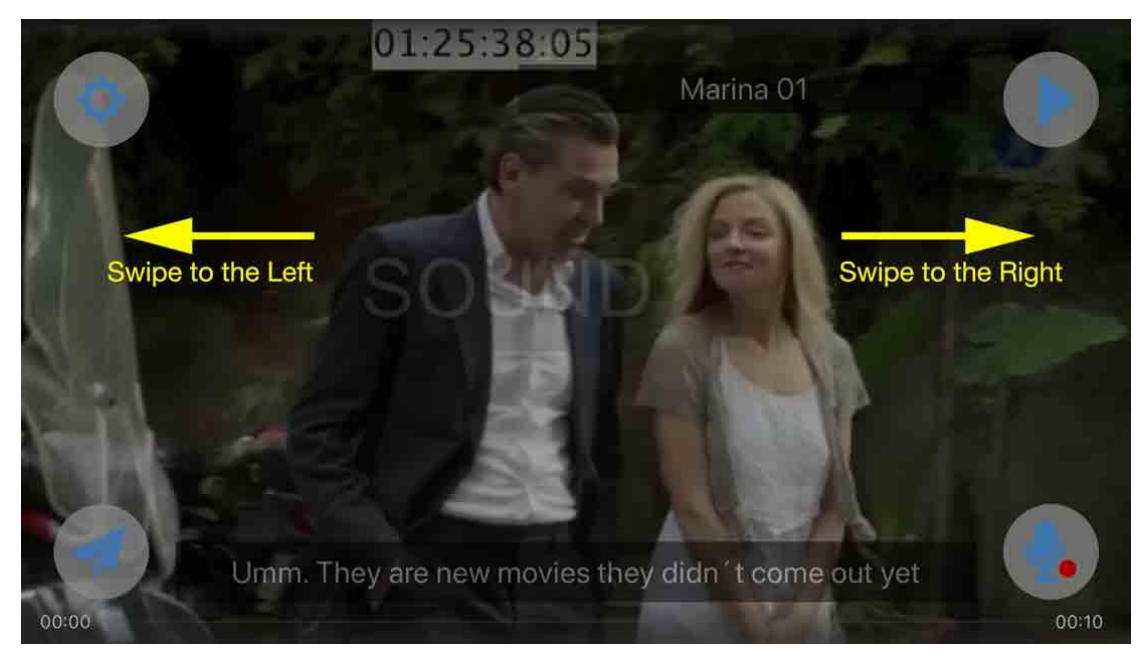

*Note: swiping right or left on the picture will switch to other movies loaded in Actors Mobile ADR™, this allows the Actor to quickly switch between Cues.*

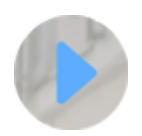

**Preview Button**: Plays the encrypted video and Stops when any button is pressed. *Note: when Previewing or Recording icons disappear for the Actor to focus on the picture.*

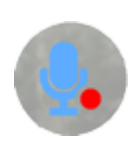

**Record Icon**: Will quickly initiate Record mode which is indicated by a Red Circle. If the Actor is using the built-in iPhone Speaker the Guide Track will play three beeps before the recording point, and then Mute the Guide Track on the third beep. This prevents overlaps of the Guide Track and Actor.

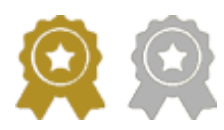

**Selected Takes**: Golden Ribbon is for Selected Takes. The default is white. Note: For Golden Ribbon takes, you will see a "©" for Circle take (slang for selected) at the end *of the filename.*

> **ADR Playback:** The current Take is the number in the center of the screen, tap the right or left arrows to switch to the other Takes. Tap the number to Playback an ADR Take. The Guide Track plays into the Recorded ADR and backs out to the Guide Track.

**ADR Playback Offset:** Tap + or - buttons to re-synchronize the recording on Playback. Value goes from -30 to +30 frames. 0 is no Offset.

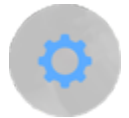

**Settings**: The top left icon is for ADR settings (Beeps, Guide Track, and adjust ADR beeps).

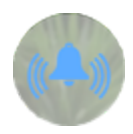

**Beeps**: Default is On. Three audible beeps are heard before the ADR Start. When Off no beeps are heard. Sliding your finger vertically on the main screen changes the volume.

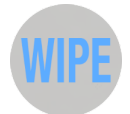

**Wipe**: Default is On. Classic ADR Streamer before the ADR Start.

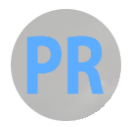

**Pre-Roll:** Default is Off. Enabling it makes Preview, Record, and Playback, starts 7 seconds before ADR Start, instead of the video start. It's useful with long videos

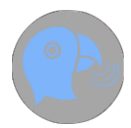

**Parrot Mode:** Default is Off. The Actor listens to the production dialog and then records several takes. The recording stops when the actor taps the screen. *Note: All takes recorded with Parrot Mode have a "P" next to the take number.*

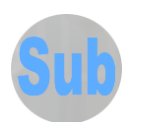

**Subtitle:** Default is On. Press to hide the subtitles bar.

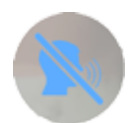

**Guide Track:** This option is available when the Actor is using Headphones in Record mode.

The default is Off, the Guide Track is muted on the third beep. When On, the Guide Track plays through the entire Record pass.

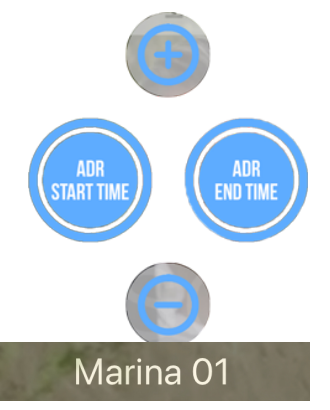

**Spot/Edit ADR beeps:** This option is available to visually spot or edit or correct the ADR Start & End time, if the Cue sheet is not available, in order to adjust the beeps and recording point.

Tap to go to ADR Start/End position. Tap & hold to Set a new ADR Start/End.

**Cue Name**: This is the ADR Cue name and number.

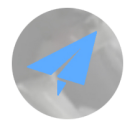

**Management**: Show/Hide the Library and the Information section.

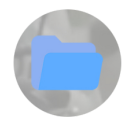

**Library**: Manages encrypted videos and ADR recordings.

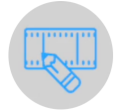

**Metadata Editor:** Add/Modify the metadata of the videos.

*Note: Swiping right on any file shows Send icon, while swiping left shows Delete icon.*

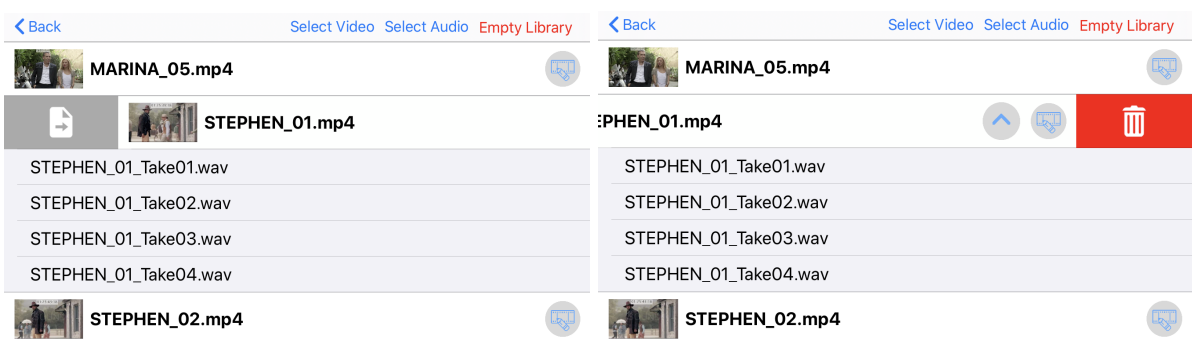

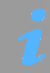

**Information Section**:

**Send Feedback** (We want your feedback!)

-lil **How To Use?** tutorial images

**Subscribe** button to purchase Editor's subscription

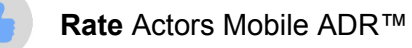

**Special Thanks** to **Timothy Woodward** and **Lauren de Normandie** at **Status Media & Entertainment**, **Matthew Helderman** at **BondIt Media Capital,** and Actor **Stephen Brown** as featured in the movie **Hickok**. Special Thanks to **Marina Orlova** for providing footage from her movie **Hello, I am the Producer of Woody Allen.** Programming by **Smajl Butkovic** and **Evgeny Pushkarev**.

-------------------------------------------------------------------------------------------------------------------------------

We'll evolve and improve Actors Mobile ADR™ based on your feedback. Suggestions welcomed at [software@todd-ao.com](mailto:software@todd-ao.com) You can also visit our forum <https://forum.actorsmobileadr.com/>

TODD-AO 900 Seward St., ADR Stage #4, LA, CA, 90038 <https://toddao.com>

Actors Mobile ADR™ released on November 15, 2019 (v3.2) <https://actorsmobileadr.com/>